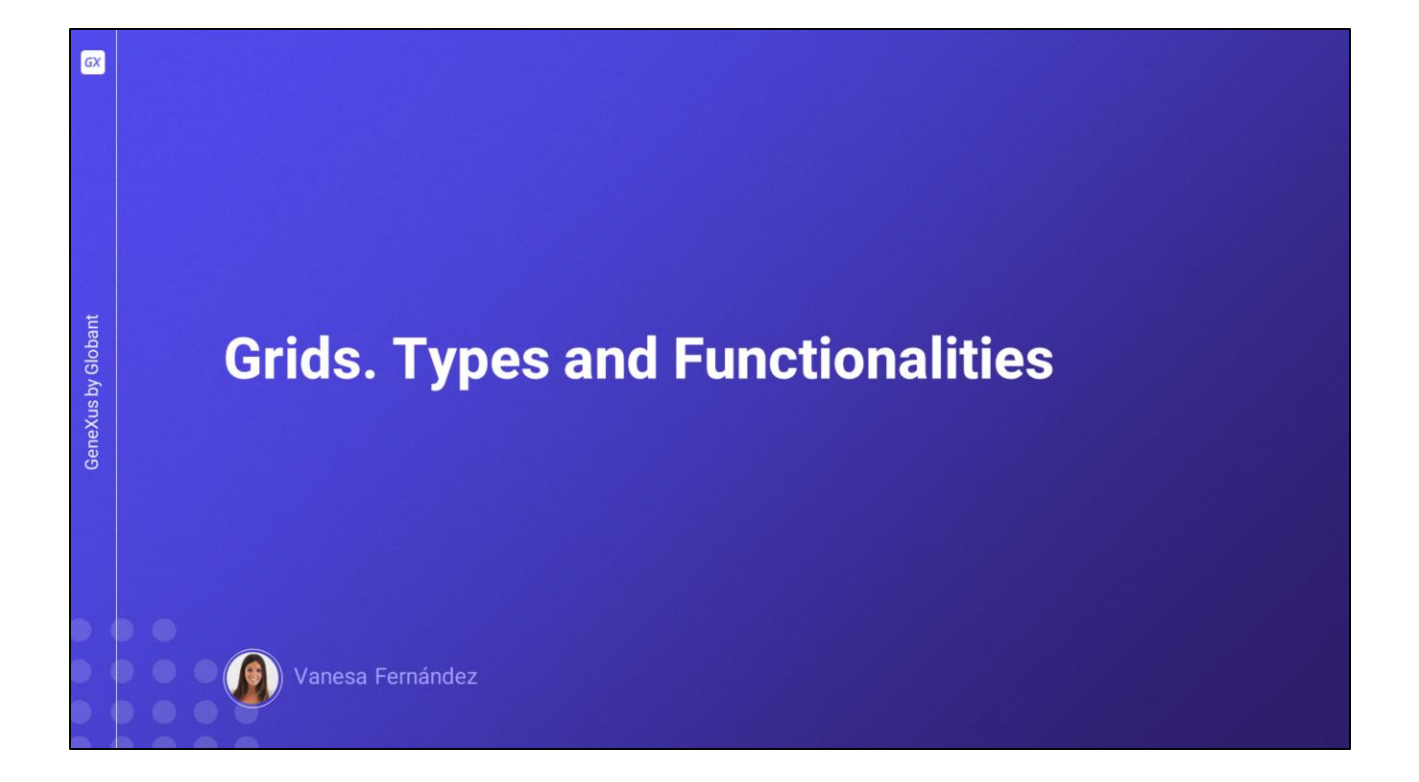

En este video veremos cómo configurar un Grid para que adopte un comportamiento diferente al que conocemos por defecto, así como también otros tipos de Grids que tenemos disponibles para desarrollar nuestra aplicación.

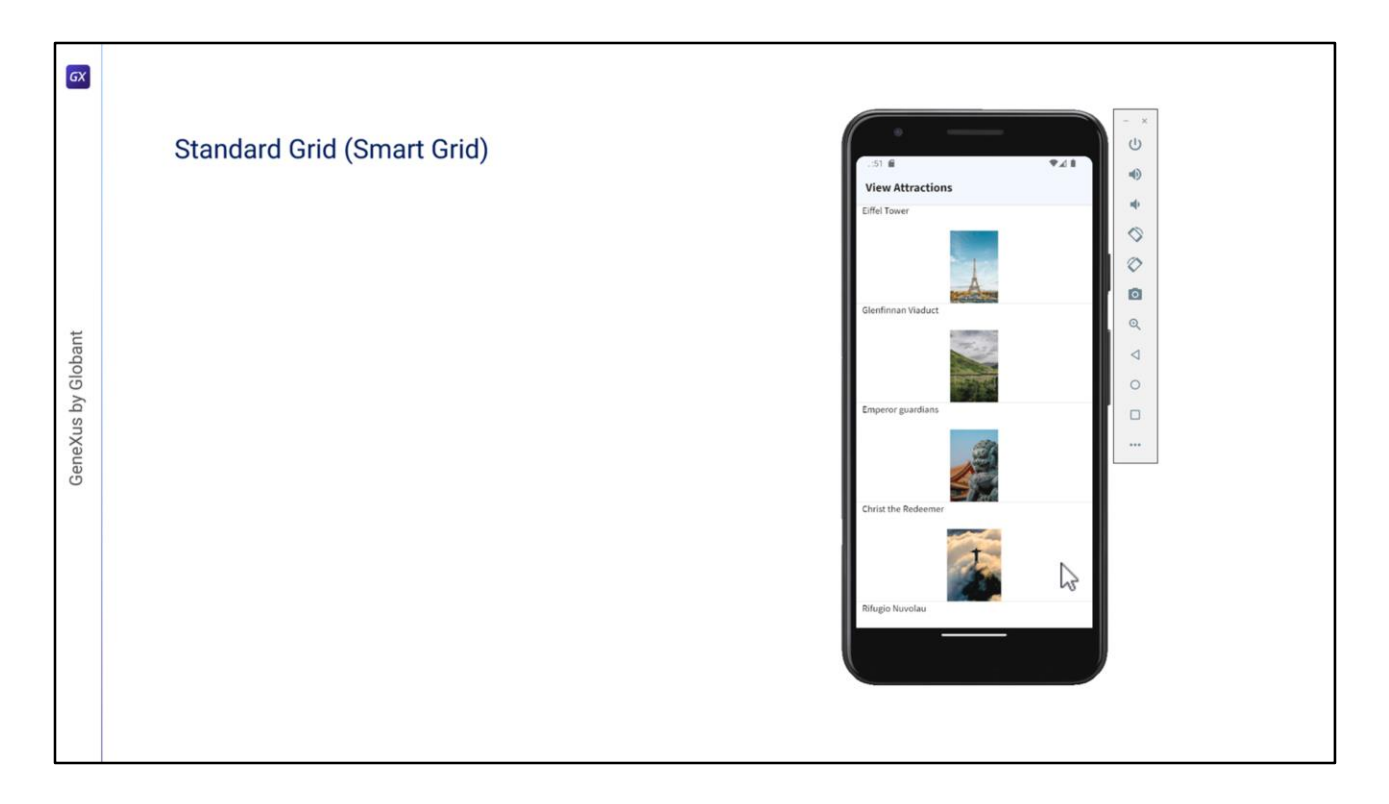

Comencemos con la grilla estándar, a la que podemos configurarle un desplazamiento horizontal para ver la información de los registros desplazándonos en esa dirección en lugar de verticalmente.

Desde el upgrade 11 de la versión GeneXus 16, el control Grid pasó a ser un Smart Grid, por lo que disponemos de propiedades que nos permiten cambiar la apariencia de cómo se va a mostrar la información, de una manera más flexible.

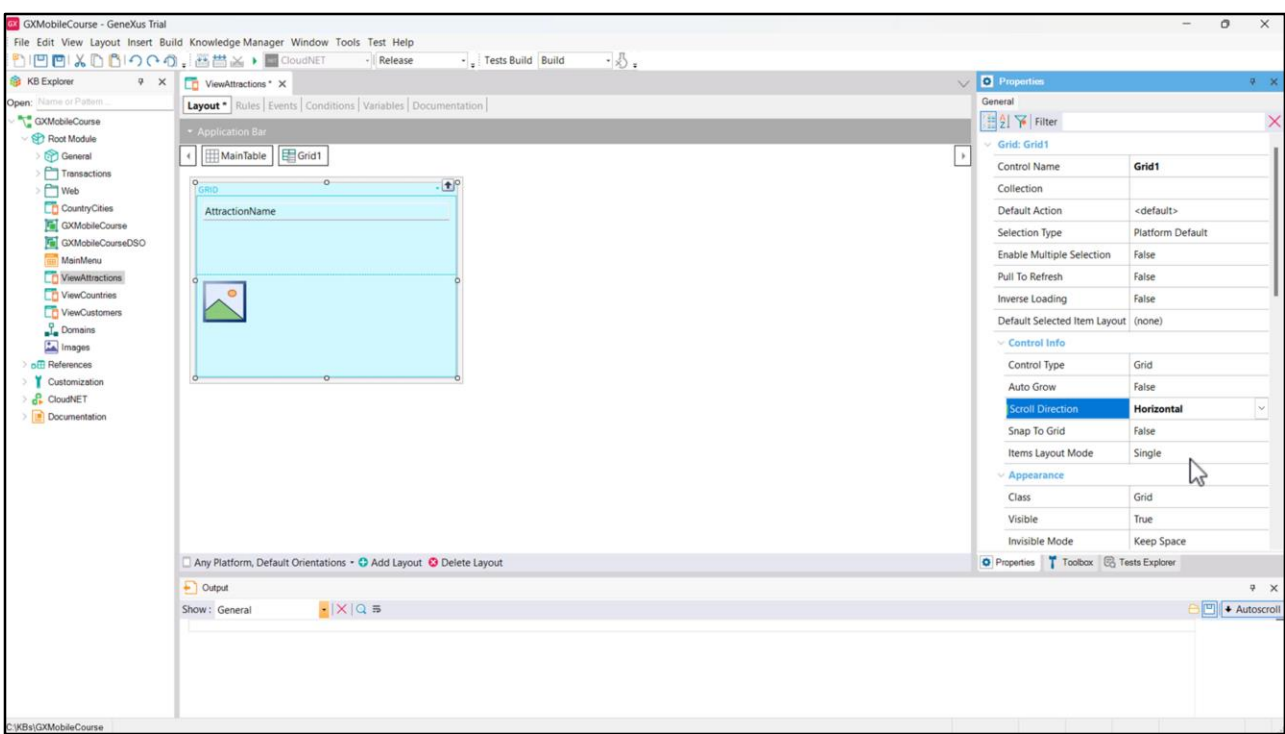

Antes de comenzar a trabajar sobre este objeto, configurémoslo como Main program para poder ejecutarlo rápidamente.

Si lo único que queremos es que el desplazamiento de los registros sea en dirección horizontal, podemos setear la propiedad Scroll Direction del Grid en el valor Horizontal.

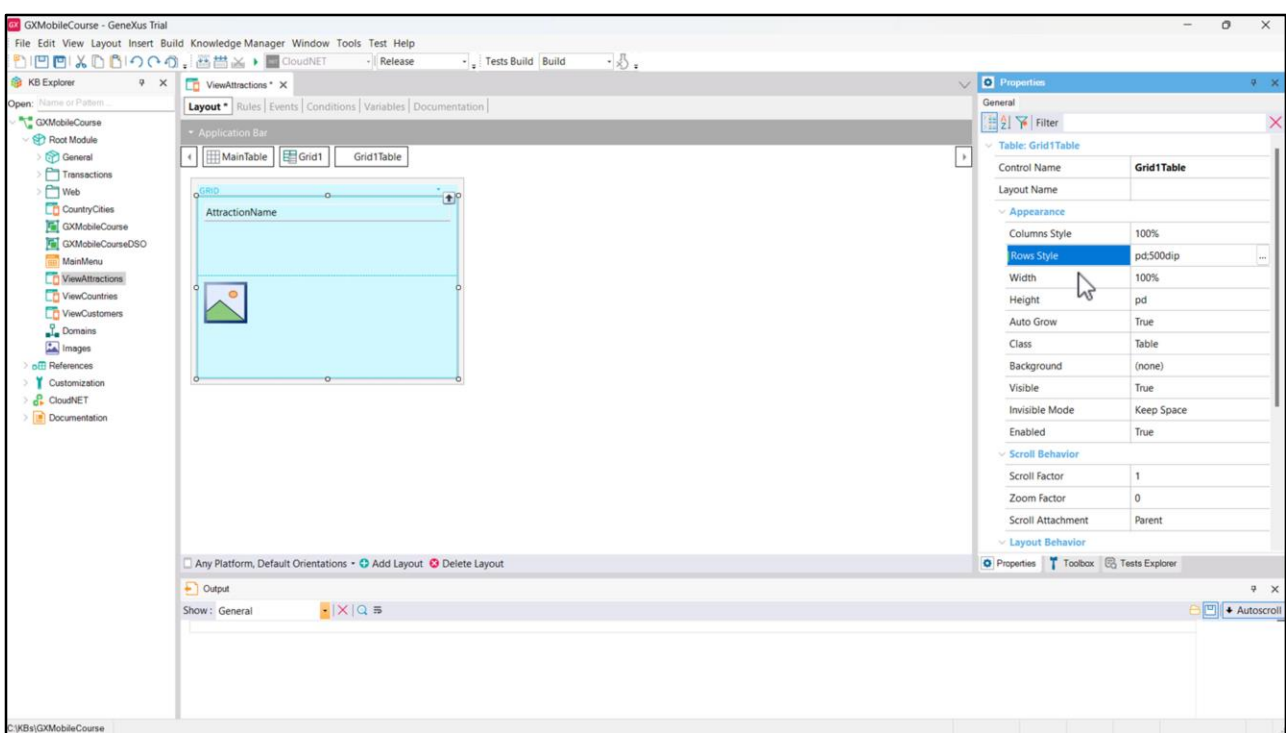

Cambiemos también el valor de la propiedad Rows Style de la tabla que contiene a los elementos dentro del Grid para que la segunda fila, que es la de la foto, ocupe 500 dips.

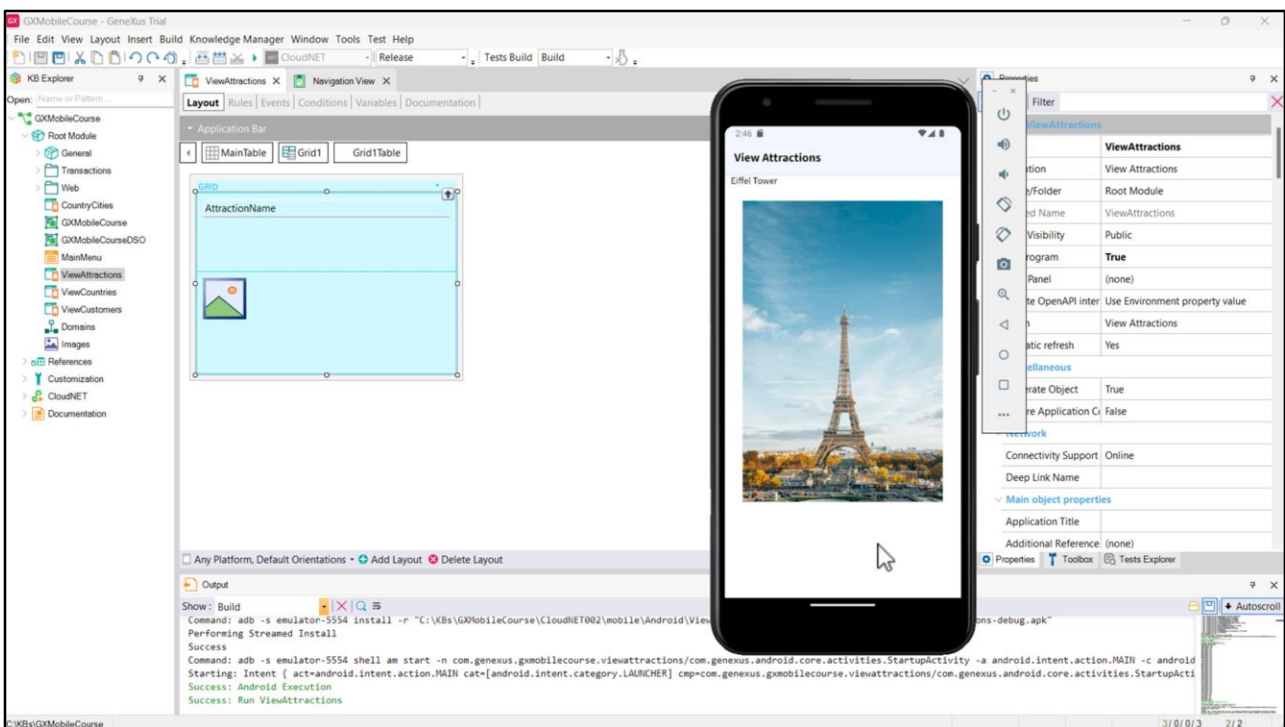

## Ejecutemos…

vemos que ahora el Grid muestra un registro y pinchando con el mouse podemos desplazarnos hacia la derecha y luego podemos volver hacia la izquierda.

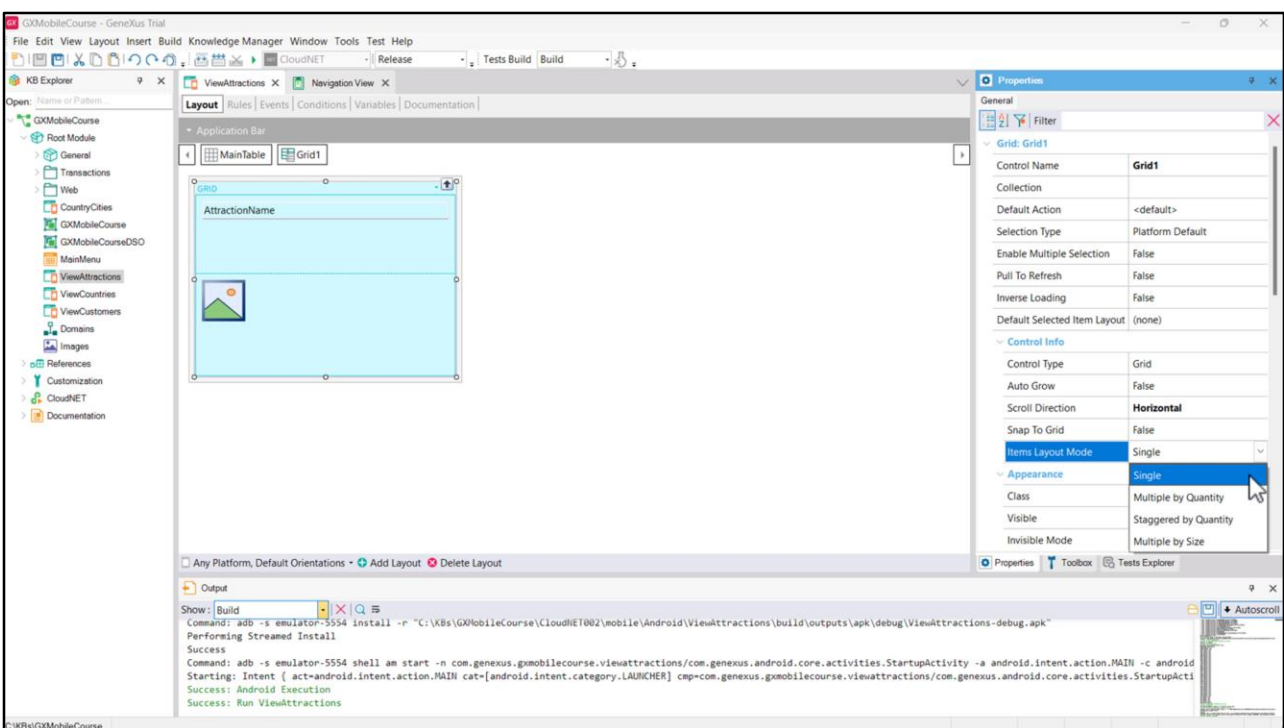

Además del desplazamiento horizontal, sería interesante poder ver varias atracciones a la misma vez para aprovechar mejor el espacio. Para ello, disponemos de la propiedad Items Layout Mode que nos permite cambiar la forma en que aparecen los datos del Grid.

Hay varios valores disponibles:

• Single – Es el valor por defecto y hace que la grilla muestre solamente un elemento por fila.

• Multiple by Quantity – Este valor indica que se mostrará un número fijo de elementos en cada fila / columna del grid. Se determinará mediante las propiedades Items Per Row si la dirección de scroll es vertical o Items Per Column, si la dirección de scroll es horizontal.

• Staggered by Quantity – La grilla se muestra con un diseño escalonado, donde cada elemento puede tener un tamaño diferente. La cantidad de elementos por fila o columna se determinan mediante las propiedades Items Per Row o Items Per Column, dependiendo de la dirección de desplazamiento del Grid.

• Multiple by Size - El número de elementos que se muestran en cada fila / columna se determinará según el tamaño de cada elemento. Para lograrlo, se utilizan los valores de las propiedades Maximum Width y Minimum Width si la dirección de scroll es vertical y Maximum Height y Minimum Height si la dirección de scroll es horizontal.

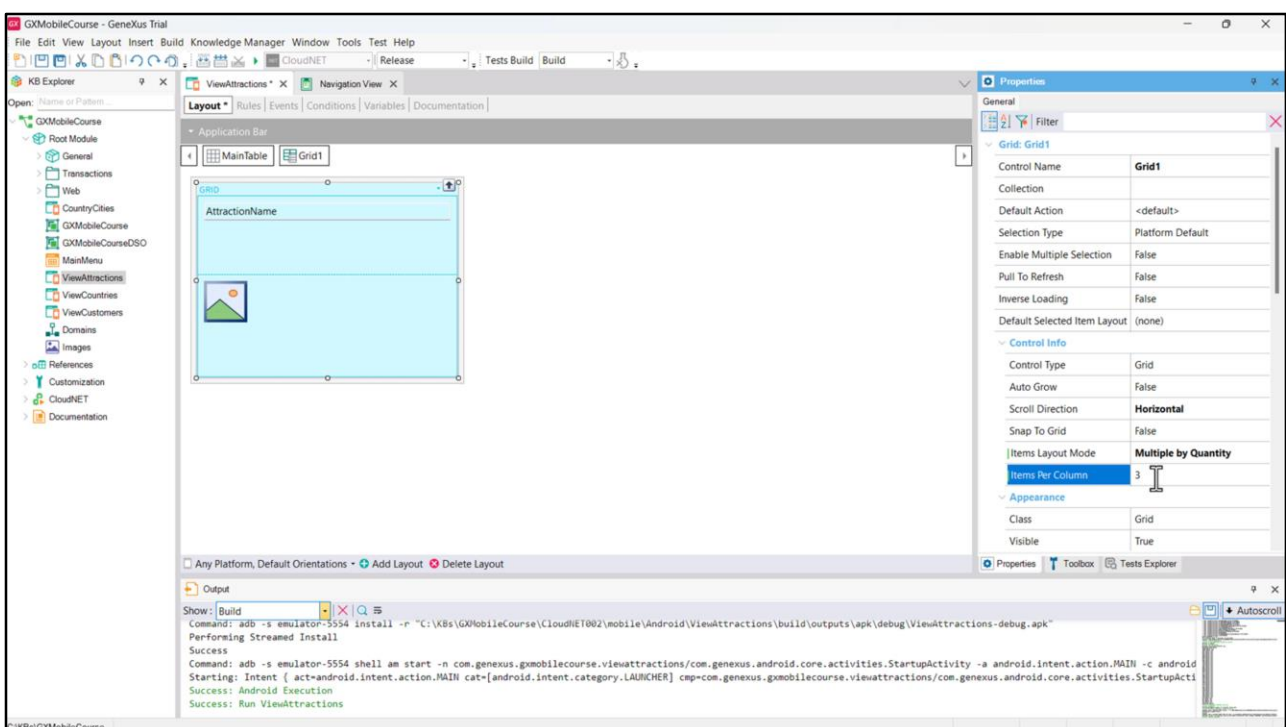

Vamos a asignar el valor Multiple by Quantity y como temenos la dirección de scroll en horizontal, nos aparece la propiedad Items Per Column. Le ponemos el valor 3 y ejecutamos.

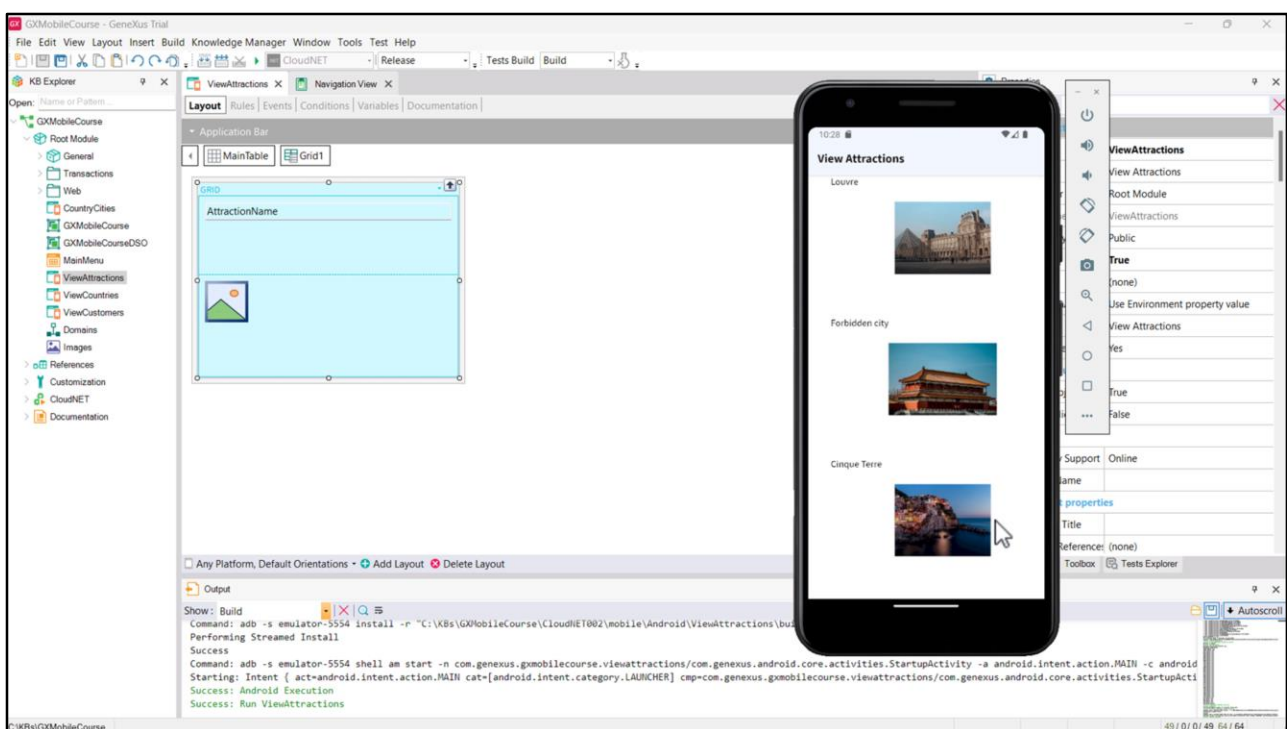

Ahora vemos una única columna en la página y en ella 3 atracciones. Si paginamos hacia la derecha aparecen las siguientes 3 atracciones, y así sucesivamente.

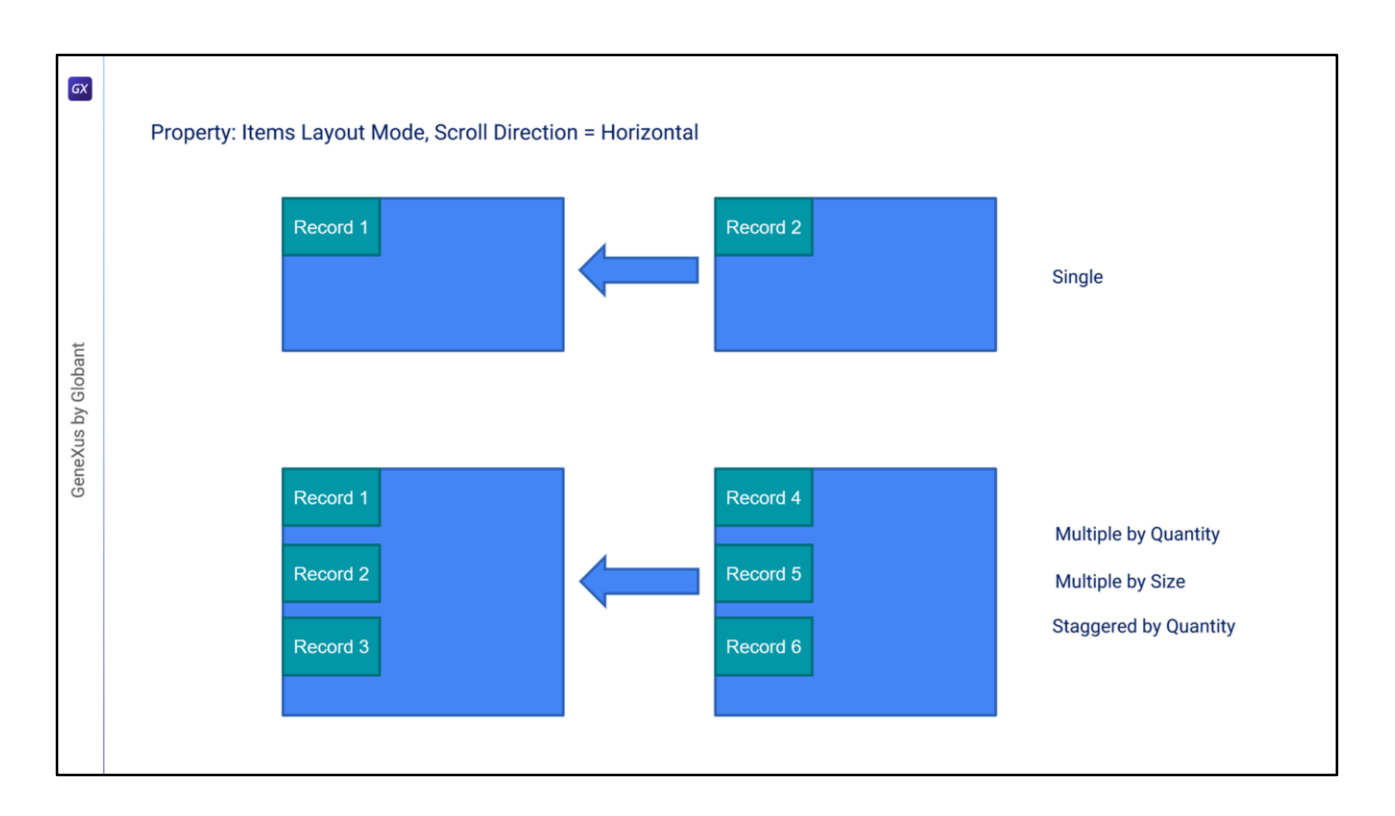

En resumen, en el Grid estándar (Smart Grid), si el desplazamiento es horizontal como en nuestro ejemplo, podemos definir cuántos registros queremos ver por columna, es decir dentro de la misma columna hacia abajo.

Pero siempre estaremos viendo una columna a la vez.

La cantidad de registros por columna que se ven hacia abajo, lo podemos definir como un valor fijo, o que dependa de la altura (mínima y máxima) que le queramos dar a cada ítem. Si definimos que lo haremos con un valor fijo tenemos la posibilidad de que se vea escalonado o no, dependiendo de si elegimos Staggered by Quantity, o Multiple by Quantity, respectivamente.

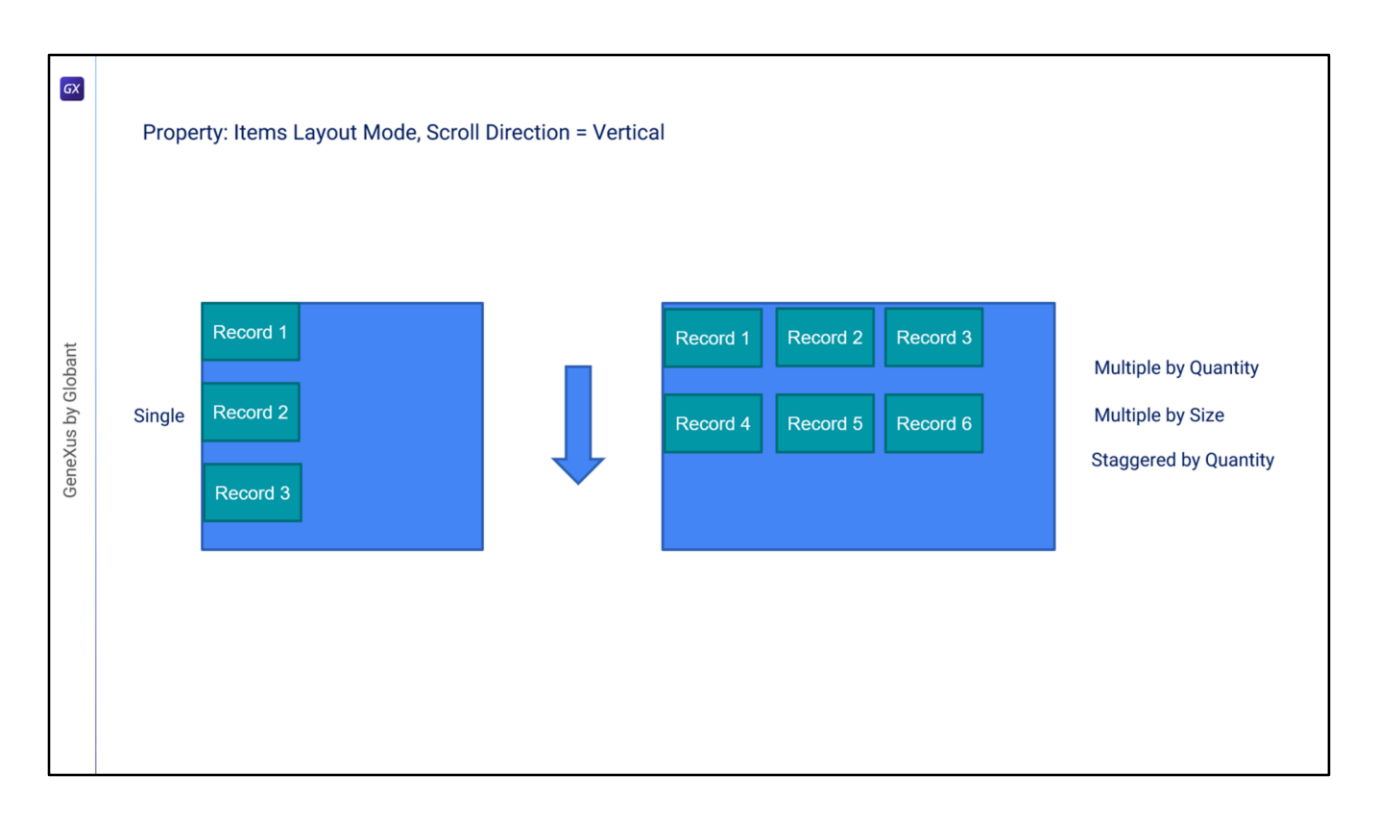

Si el desplazamiento es vertical, podemos configurar cuántos registros queremos ver en cada fila.

Es decir que la fila siguiente volverá a traer el mismo grupo de registros. Y esto también lo podemos definir como un valor fijo (escalonado o no), o que dependa del ancho (mínimo y máximo) que le queramos dar a cada ítem.

 $\boxed{GX}$ **Horizontal Grid** GeneXus by Globant

Ya vimos varias opciones del Grid estándar para desplegar información. Veremos ahora otro control denominado Horizontal Grid.

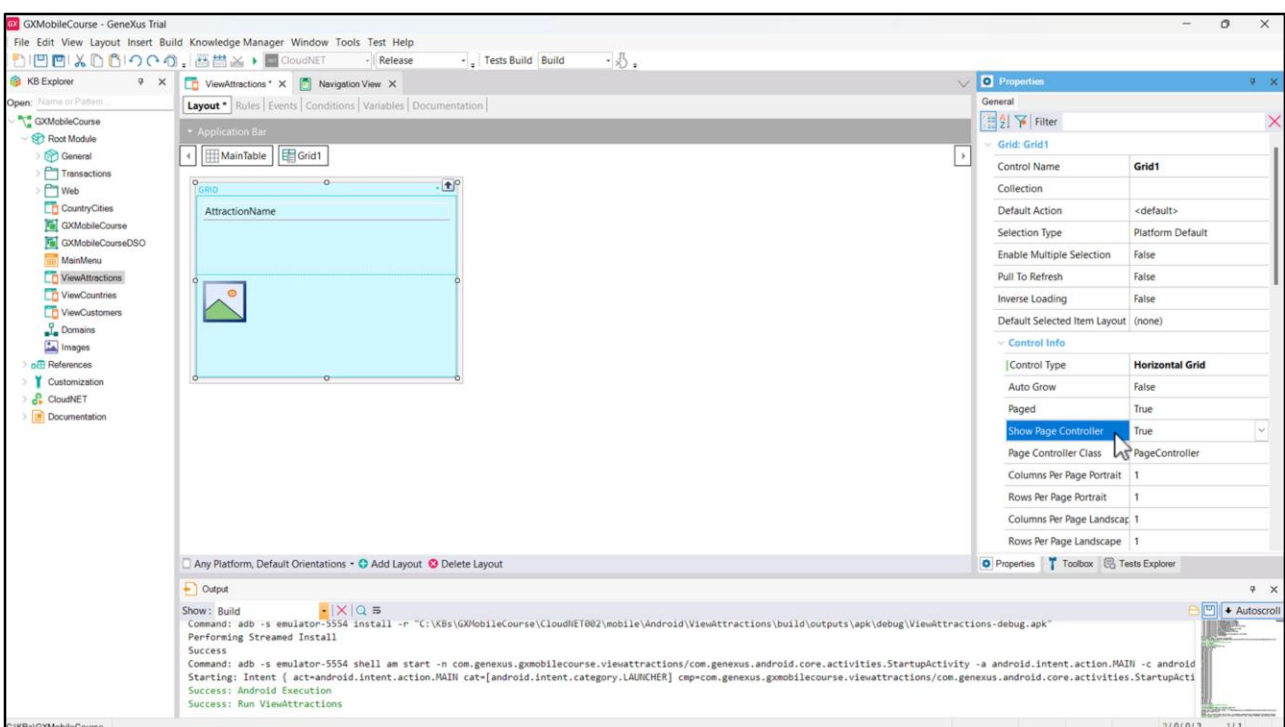

Si vamos a la propiedad Control type, vemos que hay varios controles que podemos usar para que la información se despliegue. Elegimos el valor Horizontal Grid.

Al asignar este valor, se habilitarán una serie de propiedades mediante las cuales podremos configurar cómo se verá el Grid. Por ejemplo, la propiedad Show Page Controller determina si se verá o no el paginador y la propiedad Page Controller Class nos permitirá definir la clase en la que está basada este paginador.

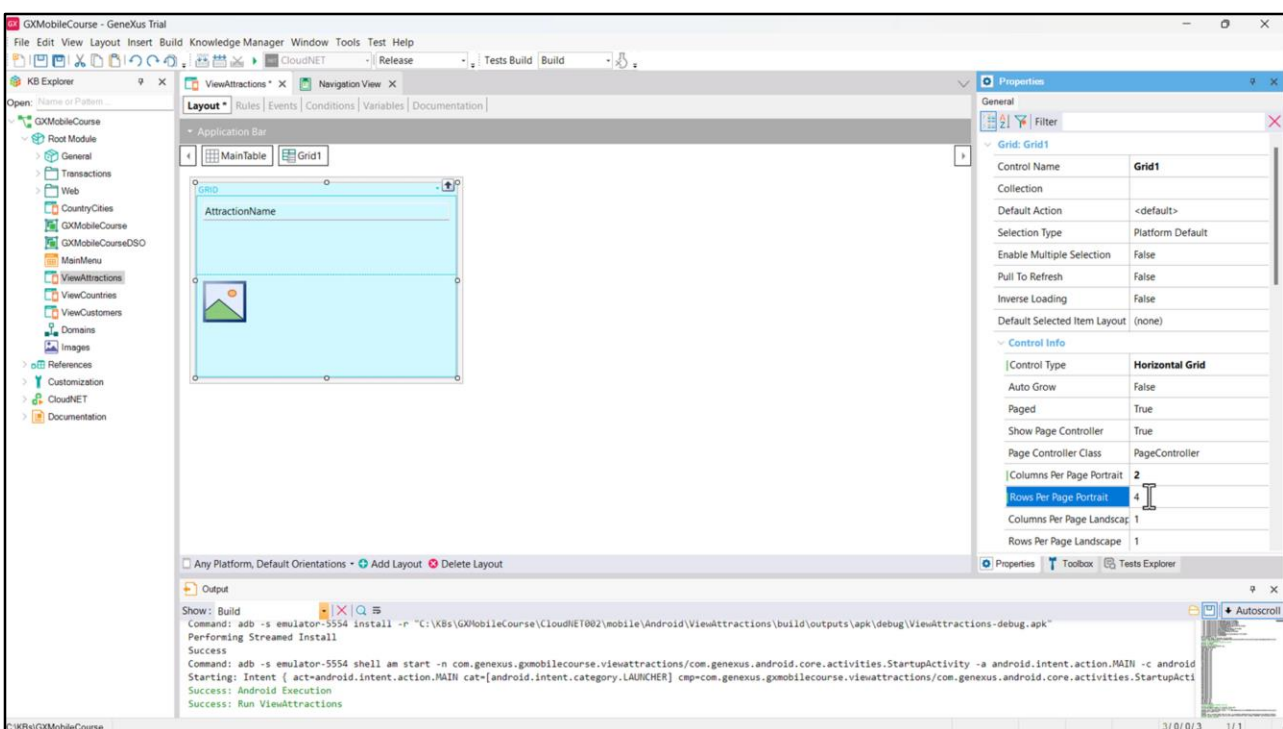

También es posible definir cuántas columnas queremos ver y a la vez cuántas filas queremos en cada página. Vamos a setear la propiedad Columns Per Page Portrait en el valor 2 y dejamos la propiedad Rows Per Page Portrait en el valor 4 porque queremos ver 4 filas por página.

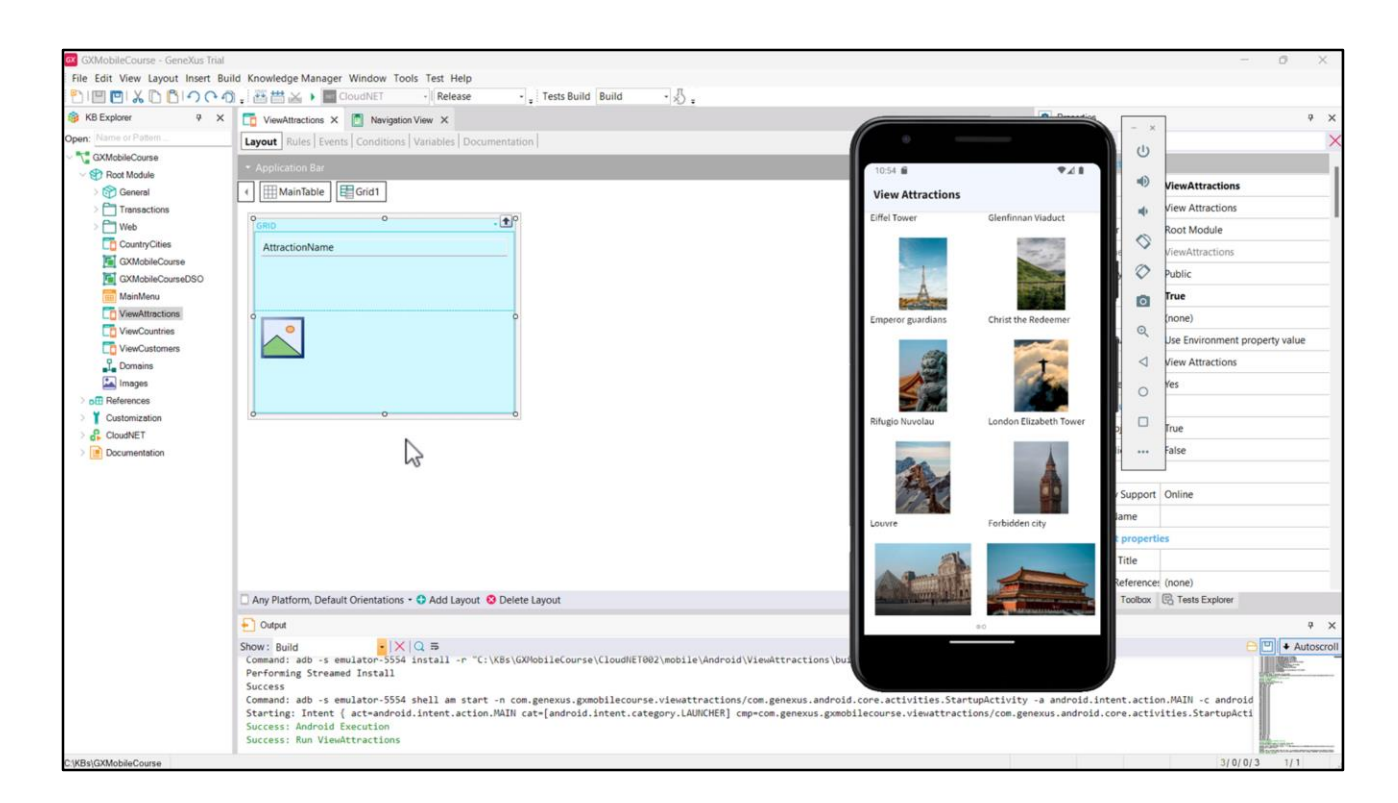

## Ejecutemos.

Ahora podemos paginar hacia la derecha y vemos las atracciones divididas en dos columnas por página. La primera página tiene 4 filas a la vez, ya que fue lo que configuramos en la propiedad Rows Per Page Portrait, y 3 en la segunda, ya que no tenemos más atracciones ingresadas.

Debajo podemos observar al control de paginado, que nos indica en qué página estamos.

Hasta aquí, hemos visto configuraciones y tipos de Grids que nos ayudan a brindar una mejor experiencia al usuario en lo que hace a la visualización y manejo de la información. Es necesario destacar que, si en un Panel trabajamos con múltiples Grids paralelos, los eventos Load y Refresh deberán programarse para cada Grid, ya que no serán generales al Panel. Estudiaremos en detalle estos eventos en un próximo video.

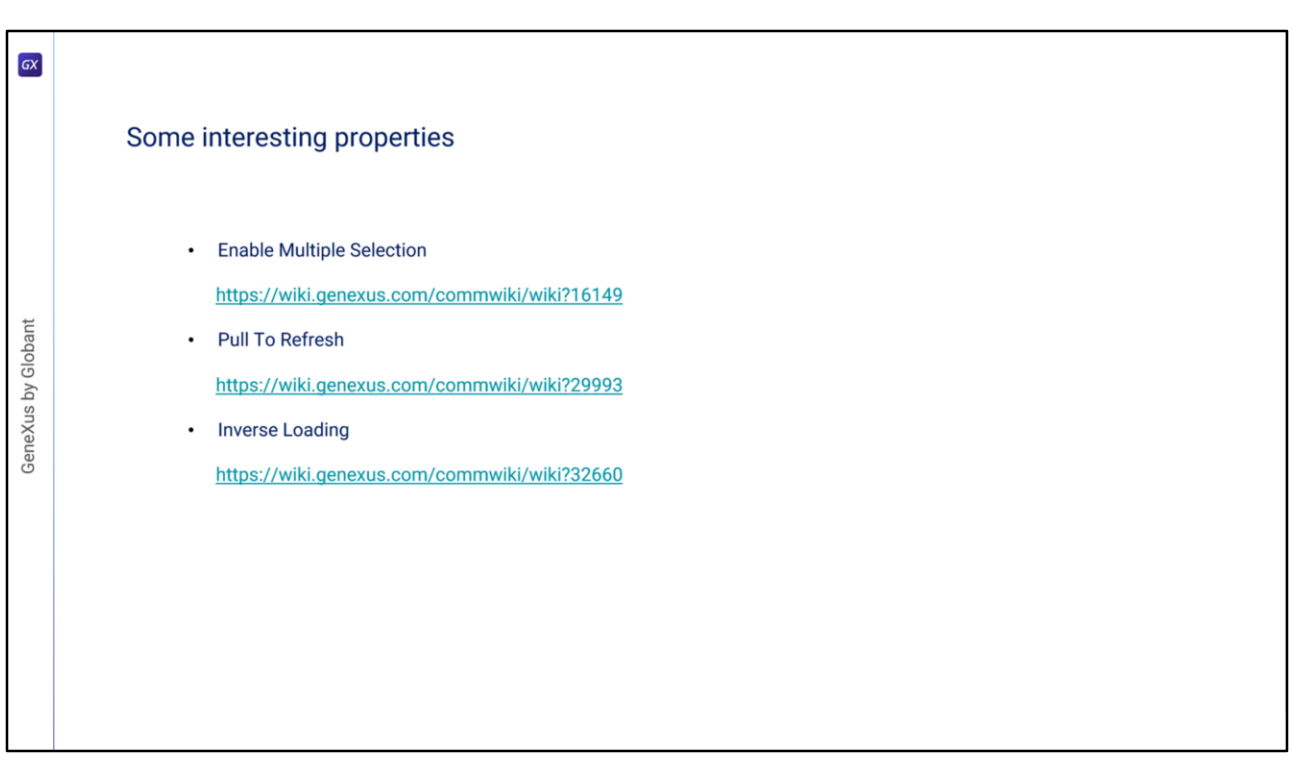

Para finalizar, cabe mencionar que podemos configurar algunas propiedades interesantes que nos permitirán tener más dominio sobre los datos presentes en las grillas.

Una de ellas es la llamada **Enable Multiple Selection**, que permite que un usuario pueda seleccionar múltiples registros de un Grid para llevar a cabo alguna acción sobre ellos, permitiendo escanear todos los elementos seleccionados utilizando el comando *for each* selected line.

*https://wiki.genexus.com/commwiki/wiki?16149*

Otra es la llamada **Pull To Refresh**. Al configurarla en Verdadero, el usuario final podrá desplegar una lista y, después de publicarla, el servidor verificará si hay nuevos datos disponibles. Si ese es el caso, procederá a sincronizar y mostrar los datos, sin actualizar todo el Panel que contiene el Grid.

*https://wiki.genexus.com/commwiki/wiki?29993*

Por último, mencionaremos a la propiedad **Inverse Loading**, que permite invertir la dirección de carga de datos en un Grid. Cuando establece el valor "Verdadero", carga los datos de la grilla de abajo hacia arriba (en una grilla común) y de derecha a izquierda (en una grilla horizontal). Un típico ejemplo de uso de esta propiedad es en los sistemas de mensajería de chat, donde los mensajes se cargan de abajo hacia arriba en la conversación.

*https://wiki.genexus.com/commwiki/wiki?32660*

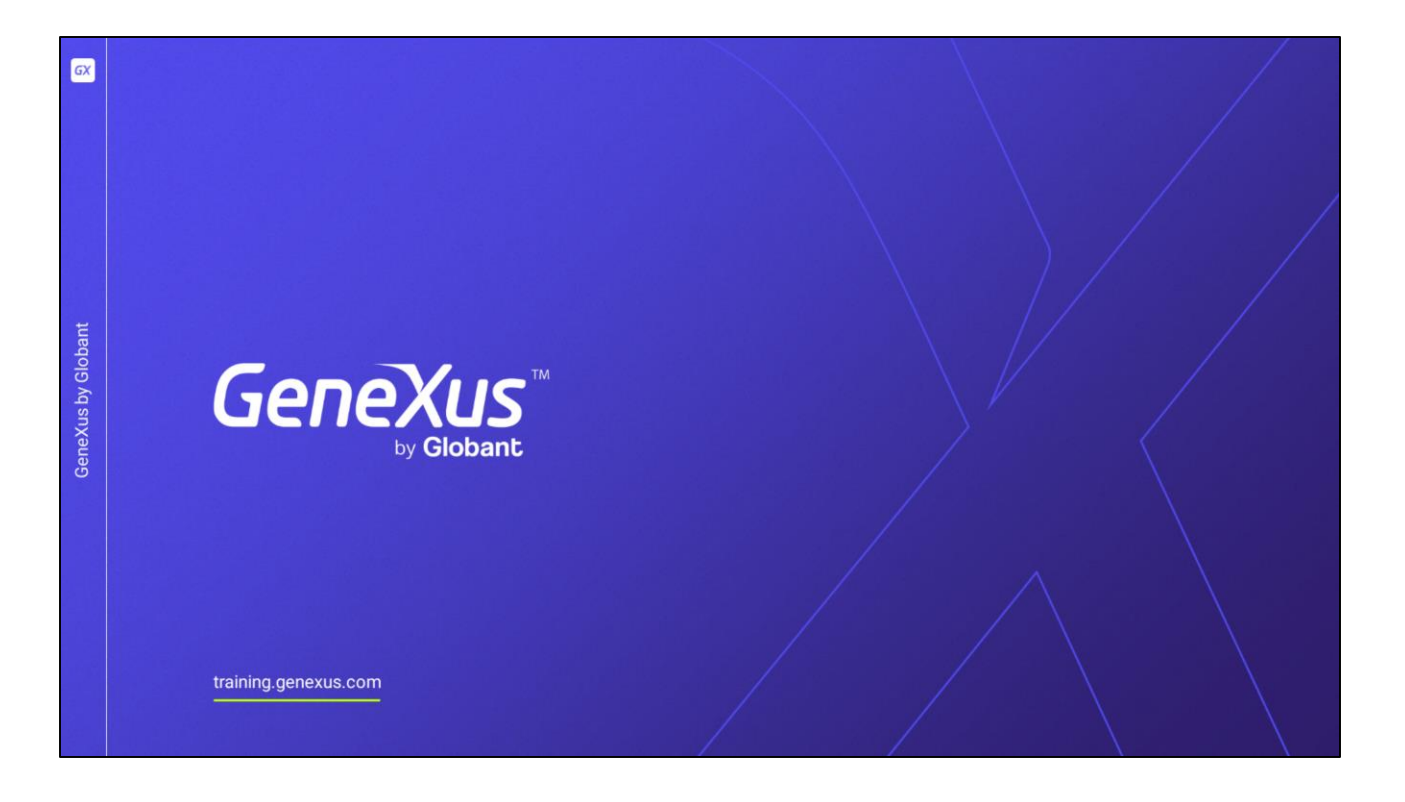

Para conocer más sobre cada una de estas propiedades y ver ejemplos prácticos de su uso, te invitamos a visitar la documentación en el Wiki de GeneXus.